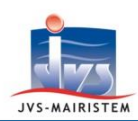

## **Elections** *Comment faire pour…*

# Interco Web

### **RADIER UN ELECTEUR DANS LE REPERTOIRE ELECTORAL UNIQUE**

Depuis la mise en place du **Répertoire Electoral Unique** (REU) le **1 er janvier 2019**, seuls deux motifs de radiation sont permis aux communes :

- **La radiation pour perte d'attache communale, sur décision du maire.**
- **La radiation sur décision de la commission de contrôle.**

Avant toute radiation, l'électeur doit être notifié par courrier ou mail de l'intention du maire ou de la commission de le radier. Conformément à l'article R.11 du code électoral, l'électeur est invité à formuler ses observations dans un délai de quarante-huit heures à compter de la réception de cette notification.

Suite à ce délai, si la décision de radiation est confirmée, l'électeur doit aussi en être notifié, tout en lui indiquant ses voies de recours.

**Cette notice vous explique comment :**

- **Notifier à un électeur l'intention de le radier de la liste communale.**
- **Radier un électeur de la liste communale.**
- **Notifier à un électeur sa radiation de la liste communale.**

#### **NOTIFIER A UN ELECTEUR L'INTENTION DE LE RADIER DE LA LISTE COMMUNALE**

#### **Electeurs > Fiche électeur**

- 1) Sélectionnez l'électeur à radier.
- 2) Cliquez sur le pictogramme « **Documents fusion** », afin de notifier à l'électeur l'intention de radiation de la liste communale, en sélectionnant le document adéquat :
	- o « **Avis de notification d'une intention de radiation par le maire** »
	- o « **Avis de notification d'une intention de radiation par la commission** »
- 3) Cliquez sur le bouton « **Fusionner** ».
- 4) Imprimez le document.
- 5) Quittez Word.
- 6) Cliquez sur le bouton « **Valider** » de la fenêtre « **archivage du document…** ».
- 7) Cliquez sur « **Oui** » au message « **Vous allez archiver ce document. Souhaitez-vous continuer ?** ».
- 8) Cliquez sur « **Ok** » au message « **Archivage effectué** »

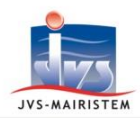

- 9) Cliquez sur le bouton « **Quitter** ».
	- L'avis de notification archivé est accessible à partir des pictogrammes « **Historique des pièces** » et « **Notifications** » (onglet « **Mairie vers électeur** »).
- 10) Envoyez la notification par courrier à l'administré ou par mail (pictogramme « **envoi courriel** »).

#### **RADIER UN ELECTEUR DE LA LISTE COMMUNALE**

#### **Electeurs > Fiche électeur**

- 1) Cliquez sur le pictogramme « **Inscription / Radiation** ».
- 2) Cliquez sur « **Oui** » au message « **Voulez-vous radier cet électeur ?** »
	- *Vous êtes positionnés automatiquement sur l'onglet « Inscription / Radiation » de la fiche de l'électeur.*
- 3) Sélectionnez le motif de radiation :
	- o Radiation pour perte d'attache communale ou consulaire
	- o Radiation sur décision de la commission de contrôle
- 4) Cliquez sur le bouton « **Ok** ».
- 5) Cliquez sur le bouton « **Valider** ».
	- *Le message « Souhaitez-vous finaliser la demande de radiation ? Celle-ci sera passée à l'état "instruit " ou "visé " selon vos droits. Attention, la demande ne pourra plus être modifiée et vous ne pourrez plus ajouter de pièces jointes » apparaît.*

Cas 1 : Répondez « **Oui** » si vous voulez finaliser de suite la radiation et n'avez pas de pièces jointes à ajouter à la radiation.

Le statut de la fiche électeur affiche :

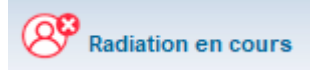

Le statut du dossier dans l'onglet « **Inscription / Radiation** » est : « **Dossier visé** ».

*Remarque : si vous ne possédez pas les droits, le dossier de radiation devra être passé en « visé » par un utilisateur possédant un compte « Valideur ».*

*La radiation est transmise au REU, qui va notifier la commune en retour.*

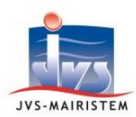

Cas 2 : Répondez « **Non** » si vous voulez finaliser la radiation plus tard et/ou vous avez des pièces jointes à ajouter à la radiation.

Le statut de la fiche électeur affiche :

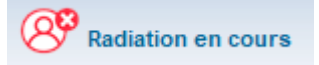

- Le statut du dossier dans l'onglet « **Inscription / Radiation** » est : « **Dossier ouvert** ».
- a. Cliquez sur l'onglet « **Justificatifs** ».
- b. Cliquez sur le bouton « **Ajouter une pièce** ».
- c. Cliquez sur le type de pièce « **Justificatif de radiation (R)** ».
- d. Cliquez sur le bouton « **Rechercher la pièce** ».
- e. Sélectionnez votre document.
- f. Cliquez sur le bouton « **Valider** ».
- g. Cliquez sur l'onglet « **Inscription / Radiation** ».
- h. Sélectionnez le statut de dossier « **Dossier visé** » et le type de décision « **Accepté** ».
- i. Cliquez sur le bouton « **Valider** ».

#### *La radiation est transmise au REU, qui va notifier la commune en retour.*

#### **Ecran d'accueil > Mes tâches à venir > Notifications > Onglet « REU vers mairie »**

- 6) Marquez comme « **lue** » la notification de radiation de l'électeur dans le REU.
	- Le statut de l'électeur affiche :

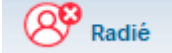

Le statut du dossier dans l'onglet « **Inscription / Radiation** » est : « **Dossier clos** ».

#### **NOTIFIER A UN ELECTEUR SA RADIATION DE LA LISTE COMMUNALE**

#### **Electeurs > Fiche électeur**

- 1) Sélectionnez l'électeur radié.
- 2) Cliquez sur le pictogramme « **Documents fusion** », afin de notifier à l'électeur la décision de radiation, en sélectionnant le document adéquat :
	- o « **Avis de notification d'une décision de radiation par le maire** »
	- o « **Avis de notification d'une décision de radiation par la commission** »
- 3) Reprendre les étapes à partir du point n° 3 de « **Notifier à un électeur l'intention de le radier de la liste communale** ».